# GESTIONE REGISTRO VISITATORI

## Introduzione

La soluzione di gestione registro visitatori aziendale ha lo scopo di risolvere una tematica normalmente scoperta in un'organizzazione o, piuttosto, gestita tramite procedure manuali, che spesso alimentano complessità organizzative nel controllo delle informazioni, privacy e sicurezza.

Lo scenario in cui si colloca la soluzione fa riferimento ad una organizzazione che al proprio ingresso presenta una Reception per la Registrazione dei Visitatori e deve gestire le interazioni receptionist/Visitatore/Referente da Visitare. Ad esempio, uno o più Visitatori possono giungere in Reception per incontrare un Referente dell'organizzazione. L'operatore della Reception, dopo aver chiesto al/ai visitatori qual è la persona da incontrare, raccoglie i dati degli stessi e richiede un documento di identità, quindi avvisa il Referente e fornisce al/ai visitatore/i indicazioni su cosa fare. Al termine della visita, il Referente comunica alla reception che l'incontro è avvenuto. Solo successivamente la Reception può procedere con la restituzione del documento e la registrazione dell'uscita del/dei visitatore/i dall'azienda. Tutte le informazioni, raccolte nel rispetto della normativa, contemplando anche la procedura relativa al COVID prevista dal DPCM del 26 APRILE 2020 COVID-19 - ALLEGATO 6 - ART. 2, alimentano il Registro Giornaliero dei Visitatori Aziendali.

## Indicazioni per la pubblicazione

Per procedere con la pubblicazione, è necessario utilizzare l'organigramma già inserito all'interno della soluzione apportando le opportune modifiche agli uffici, ruoli, incarichi ed identità. Impostare la connessione all'Area su cui si intende pubblicare e riconciliare gli Alias:

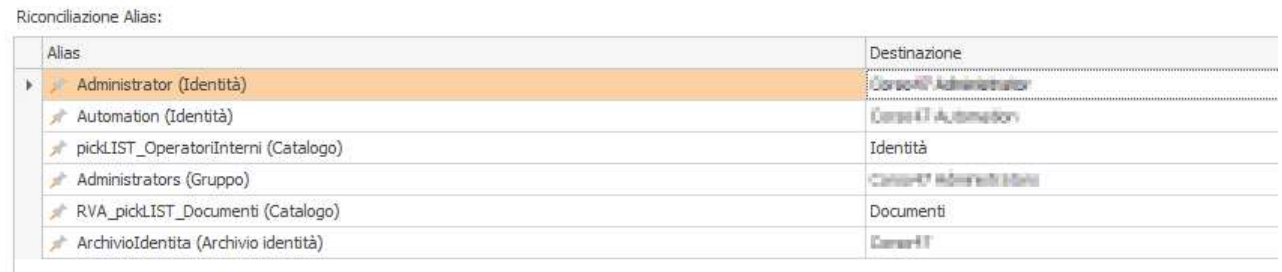

Pubblicare la soluzione.

Infine, definire nella sezione Risorse Online, <NomeArea>-Group, gli elementi organizzativi (identità, ruoli e/o aree organizzative) da inserire nei 2 gruppi riportati di seguito:

- RVA Receptionist: Coloro che lavorano in reception e possono registrare visite e gestire le funzionalità di RVA;
- RVA Configuratori: Coloro che possono configurare la soluzione. Occorre necessariamente inserire nel gruppo almeno un utente della organizzazione utilizzatrice;
- RVA\_Referenti: Coloro che possono ricevere visite;
- RVA\_GestioneCovid: Coloro che possono vedere le autodichiarazioni covid.

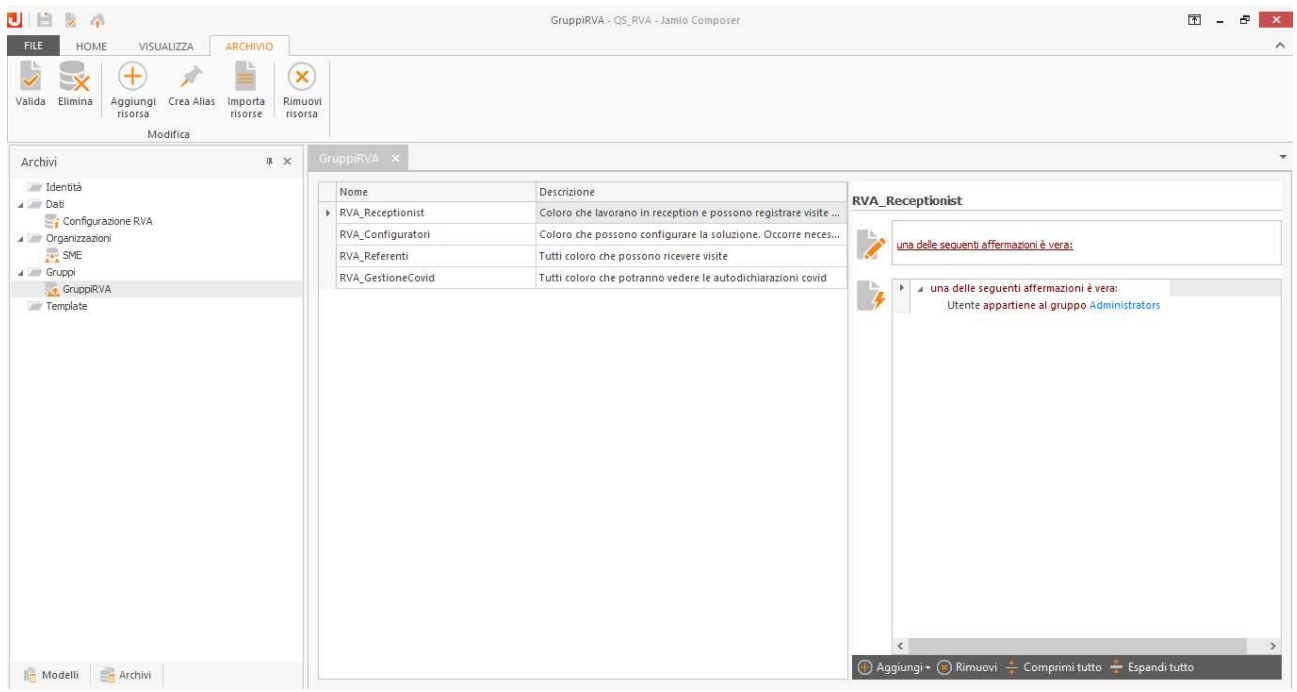

## Configurazione iniziale

Effettuata la prima pubblicazione, accedere con l'utenza di utente appartenente al gruppo RVA\_Configuratori e dalla sezione Consulta| Registro visitatori aziendali| Configurazione soluzione, cliccare sulla riga già creata in automatico dalla soluzione e definire le varie opzioni sotto riportate:

- Nel tab Accettazione visitatori, definire come effettuare la verifica dei dati del visitatore. La soluzione prevede notifiche a mezzo mail. (è possibile implementare anche notifiche via SMS e prevedere modalità di riconoscimento tramite OTP attraverso il richiamo degli opportuni servizi);
- Nel tab Rilascio visitatori, scegliere se attendere il rilascio del visitatore da parte del referente;
- Nel tab Configurazione Email, definire l'indirizzo, oggetto e corpo delle mail che il sistema invierà in automatico; non solo, è possibile caricare un file generico che deve essere inviato via mail al Visitatore in fase di Registrazione Visita, come per esempio un'informativa e/o username e password Wi-fi.

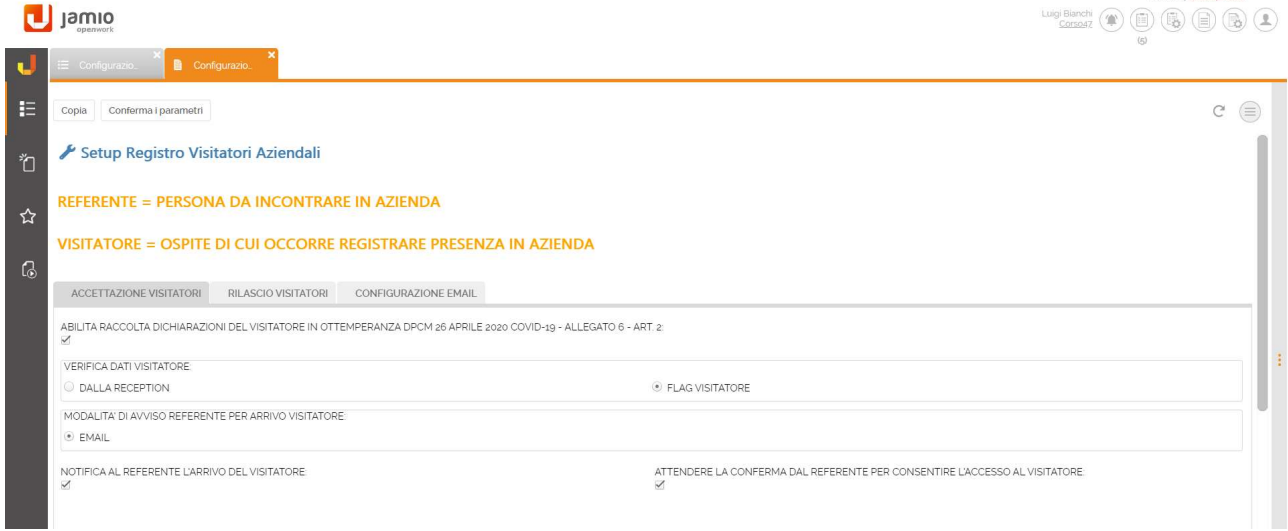

Cliccare su Conferma i parametri per salvare le informazioni configurate.

#### Indicazioni operative

Accedere a Jamio on stage con le credenziali di un utente appartenente al gruppo RVA\_Receptionist al fine di registrare l'ingresso di un visitatore in azienda. Dalla sezione Consulta | Registro visitatori aziendali | Registro visitatori, cliccare su Crea per procedere con la compilazione di una scheda di Registrazione visita e inserire i dati richiesti quali il visitatore, il Referente che dovrà riceverlo e il motivo della visita.

Il campo Visitatore può essere valorizzato selezionando l'anagrafica dal catalogo oppure, se ancora non esistente, può essere creata dalla sezione Consulta | Registro visitatori aziendali | Visitatori, clic su Crea.

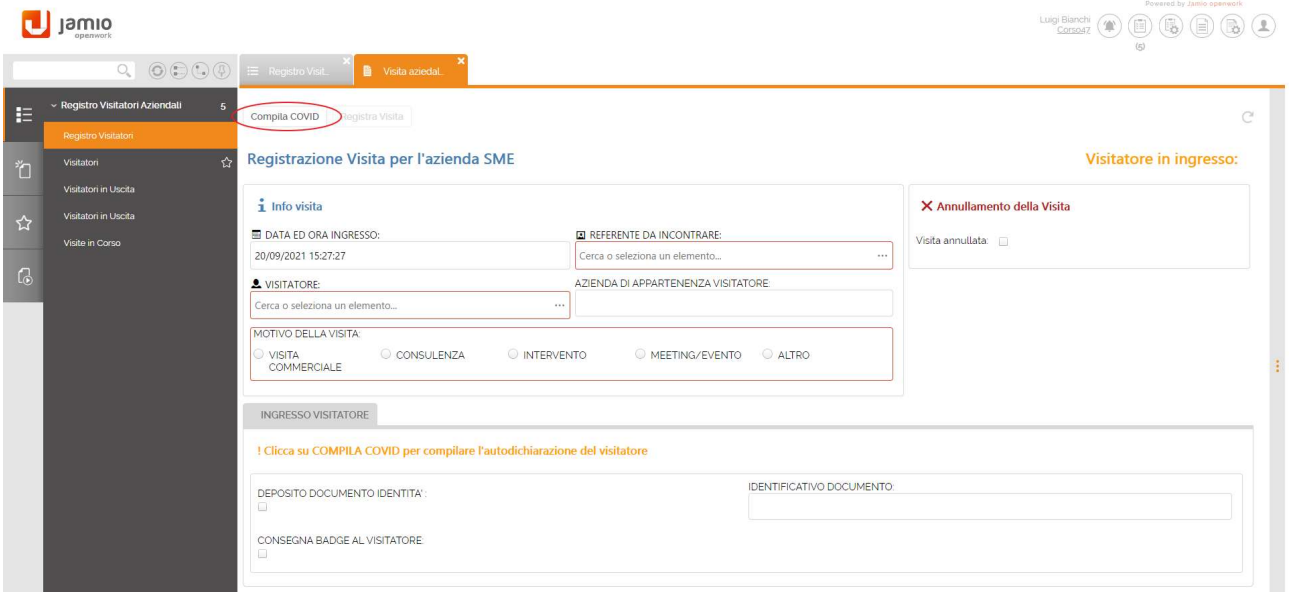

Durante la compilazione della scheda, è possibile dichiarare di aver ritirato il documento di identità del Visitatore, utile poi per la restituzione dello stesso in fase di uscita del Visitatore.

Al termine della registrazione, cliccare sul tasto Compila COVID al fine di generare l'autocertificazione covid-19 relativa al visitatore (se previsto nella configurazione inziale).

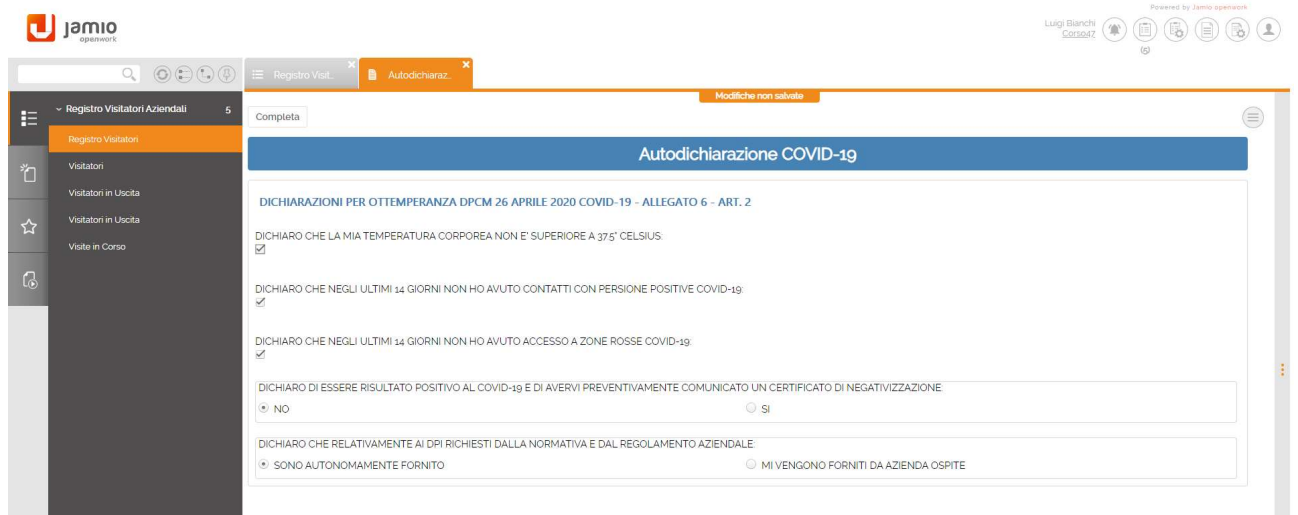

Cliccare su Completa.

Verrà quindi mostrata all'utente appartenente al gruppo RVA\_Receptionist la scheda di registrazione in cui dovrà confermare, con un apposito flag, di aver verificato l'identità del visitatore al suo ingresso.

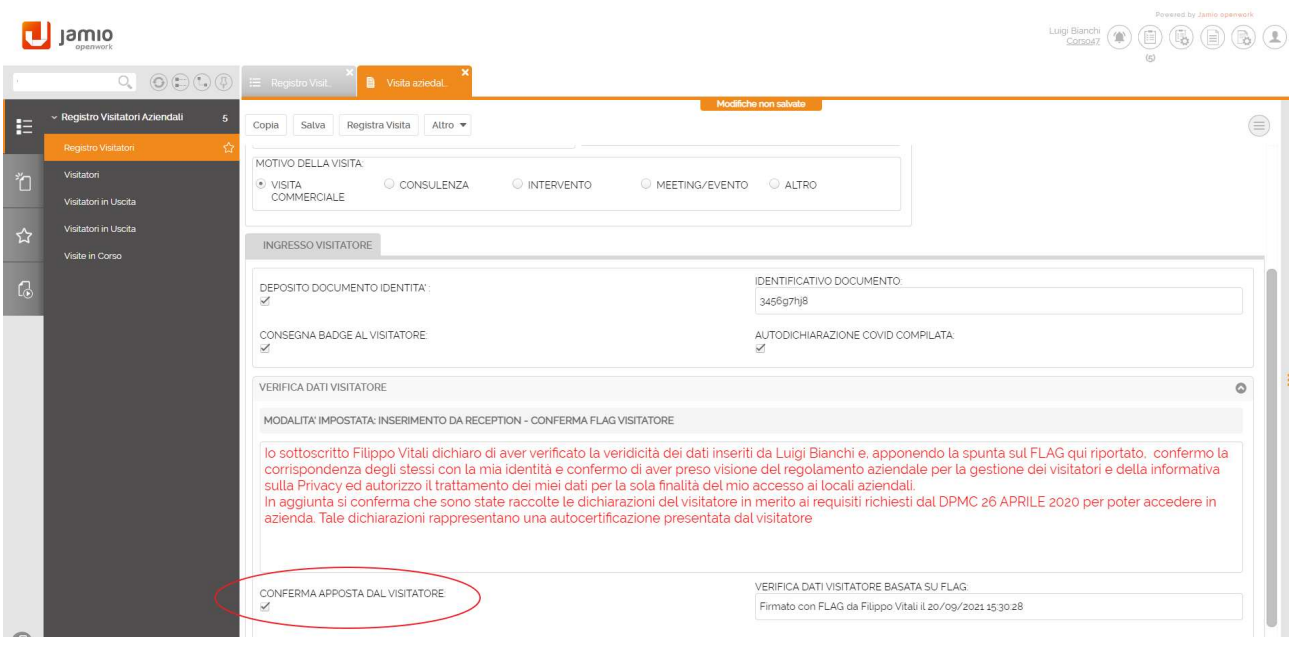

### Cliccare su Registra Visita.

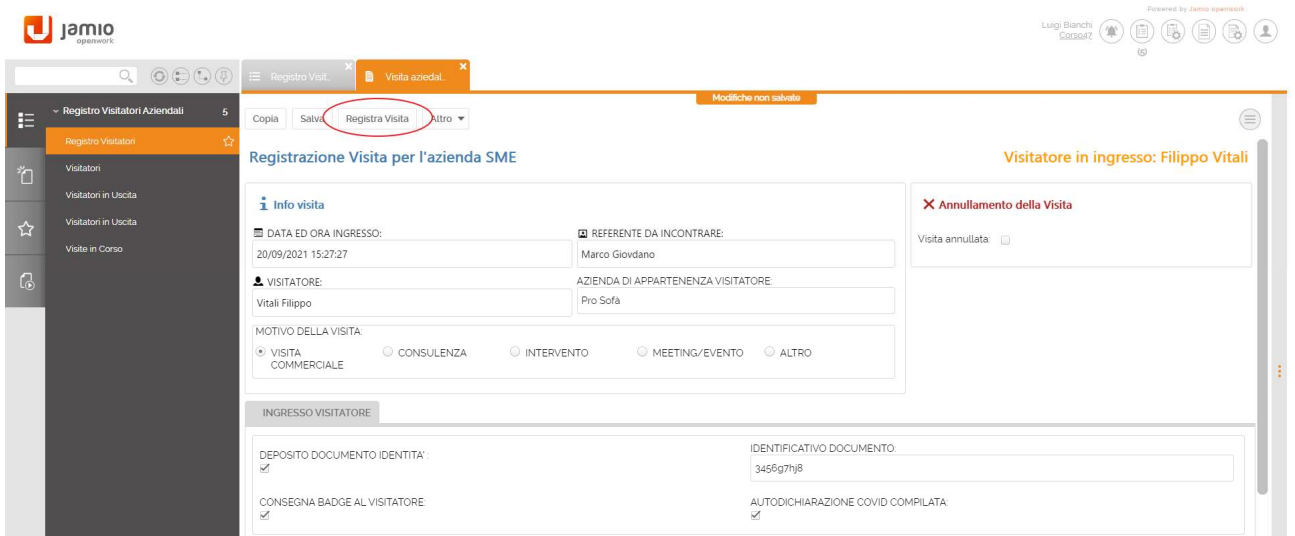

Il sistema invierà in automatico, rispettivamente una email:

- al Visitatore in cui si dà il benvenuto nell'organizzazione ospitante;
- al Referente al fine di informarlo sull'arrivo del Visitatore.

A seguito della comunicazione al Referente (se previsto nella configurazione inziale), verrà creata un'attività utente nell'agenda dello stesso al fine di indicare le modalità di accettazione della visita alla reception:

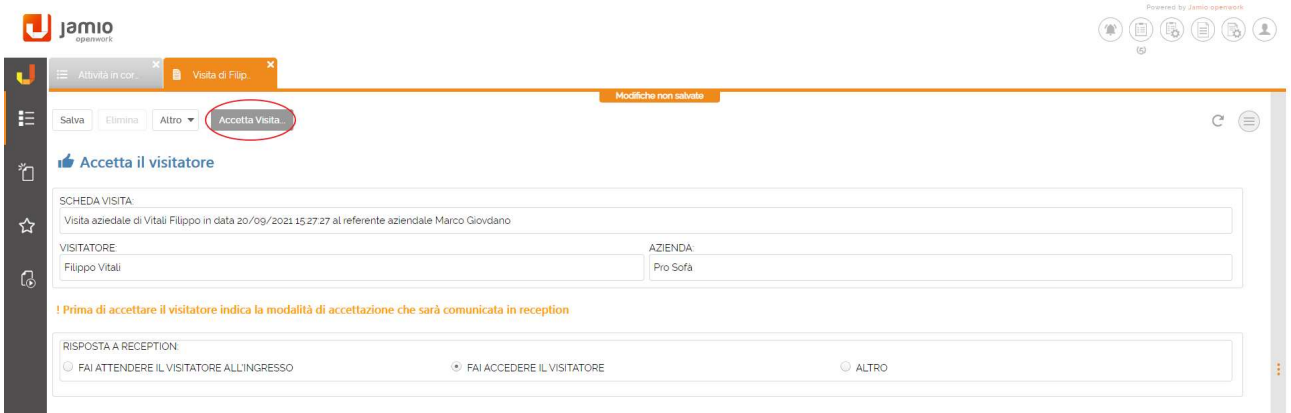

Per completare l'attività, cliccare su Accetta Visitatore.

La soluzione consente di visualizzare rispettivamente il catalogo di tutte le visite in corso presso un Referente e che quindi attendono la Chiusura Visita da parte dello stesso. Attraverso l'elenco, disponibile nella sezione Consulta | Registro visitatori aziendali | Visite in corso, è possibile accedere al dettaglio di ciascuna scheda di Registrazione Visita.

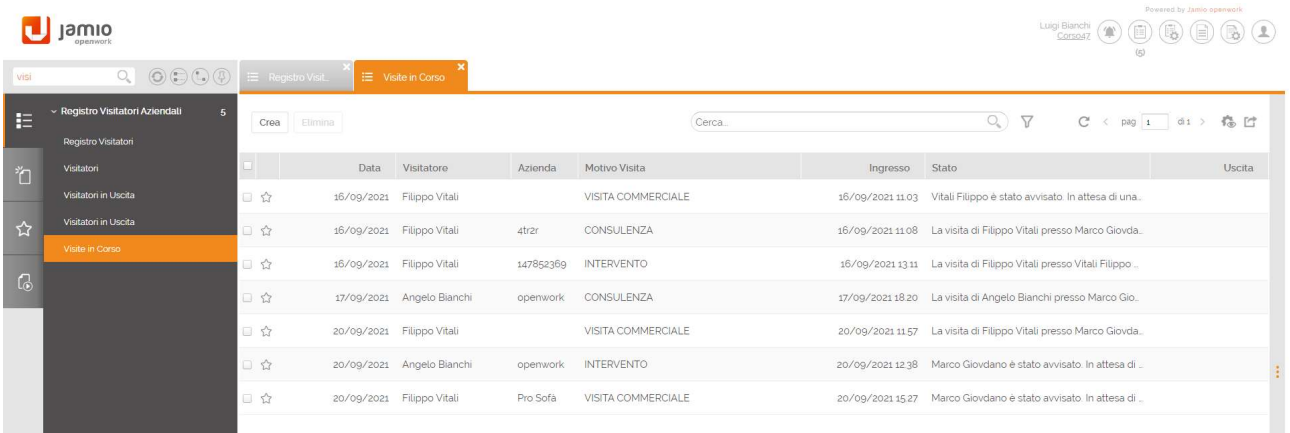

Verrà creata un'ulteriore attività utente (se previsto nella configurazione inziale) nell'agenda del Referente in cui dovrà scegliere tra le seguenti opzioni:

- FINE VISITA per rilasciare il visitatore e comunicarlo alla reception che dovrà poi registra l'uscita;
- REGISTRA USCITA per rilasciare il visitatore e registrare direttamente la sua uscita;

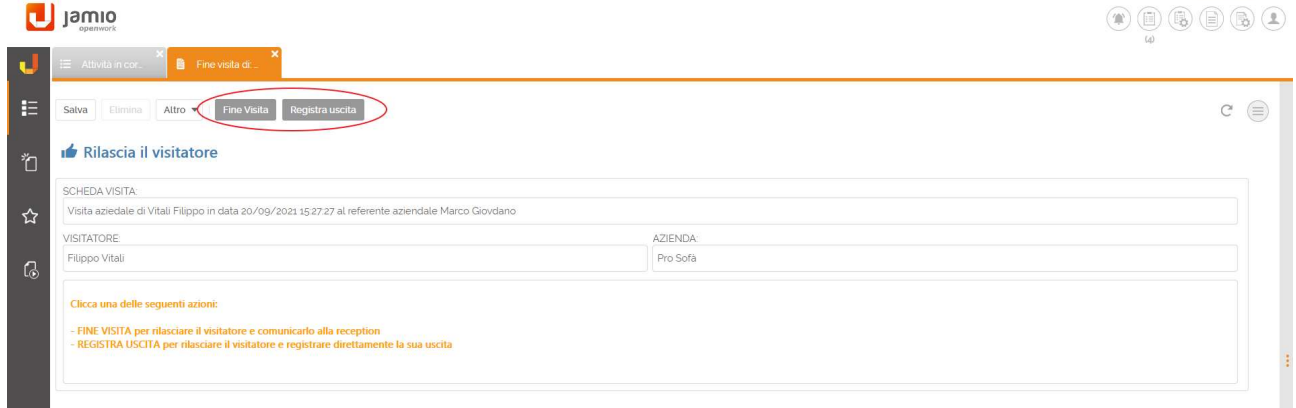

Al termine della visita, nella sezione Consulta | Registro visitatori aziendali | Visitatori in Uscita è possibile visualizzare l'elenco di tutti i Visitatori per i quali è stata effettuata la chiusura della visita da parte del Referente e che quindi attendono che la Receptionist ne registri l'uscita. Il sistema traccia in automatico data e ora della uscita del Visitatore, oltre che consentire di tracciare il rilascio del documento di identità ed il ritiro di un eventuale badge.

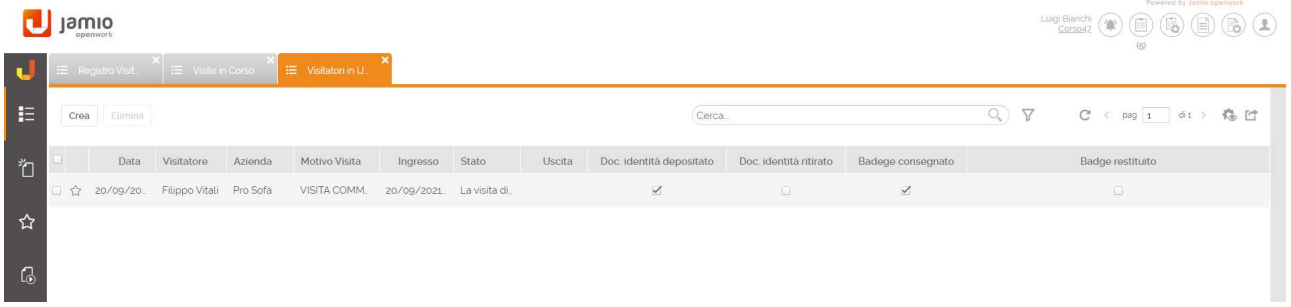